# **ВНЕУРОЧНОЕ ЗАНЯТИЕ**

# **для обучающихся 8–9 классов по теме**

### **«Пушкин помогает»**

### **Цели занятия:**

- обучить учеников действиям по выпуску новой Пушкинской карты;
- обучить учеников действиям по выбору культурного мероприятия и покупке билета с помощью Пушкинской карты;
- способствовать формированию у обучающихся умения определять признаки мошенничества с Пушкинской картой.

### **Формирующиеся ценности:**

права и свободы человека, высокие нравственные идеалы, приоритет духовного над материальным.

#### **Основные смыслы:**

У каждого гражданина РФ возраста от 14 до 22 лет есть возможность посещать культурные мероприятия за счёт бюджетных средств. Для этого необходимо оформить Пушкинскую карту. Оформление Пушкинской карты, выбор культурного мероприятия и оплата билета на него – простые действия, но требующие предварительного разъяснения и научения.

### **Планируемые результаты:**

#### **Личностные**

- стремиться узнавать о культурных событиях в своём регионе и принимать в них участие;
- проявлять интерес к культурным ценностям своей страны;
- активно участвовать в выполнении учебных заданий.

#### **Метапредметные**

- работать с информацией: сравнивать и анализировать информацию, представленную в текстовом и иллюстративном виде;
- самостоятельно следовать инструкциям;
- использовать современные технологии для обучения новым умениям;
- повышать цифровую грамотность.

#### **Продолжительность занятия:**

30 минут

# **Рекомендуемая форма занятия:**

интерактивное занятие

# **Комплект материалов:**

- сценарий;
- методические рекомендации;
- комплект дополнительных материалов.

# **Оборудование:**

• смартфоны с выходом в интернет и предустановленным мессенджером Telegram. Пояснение:

Поскольку основной учебной деятельностью во время занятия является взаимодействие обучающихся с реальными цифровыми ресурсами и обучение происходит в цифровой среде с применением цифровых навыков, необходимо использование обучающими смартфонов с выходом в Интернет.

Во время проведения занятия обучающиеся имитируют выпуск реальной цифровой Пушкинской карты, а также взаимодействуют с реальными цифровыми ресурсами, позволяющими использовать данную карту по её прямому назначению, что согласуется с принципами иммерсивного обучения.

Цифровой контент, используемый во время проведения занятия, может рассматриваться как электронный образовательный ресурс, что не противоречит статье 18 Федерального закона от 29.12.2012 N 273-ФЗ (ред. от 25.12.2023) "Об образовании в Российской Федерации" (с изм. и доп., вступ. в силу с 01.01.2024).

# **МЕТОДИЧЕСКИЕ МАТЕРИАЛЫ**

# **1. Мотивационная часть**

Учитель начинает занятие с акцентирования внимания учеников на информации о проекте «Пушкинская карта», его возможностях и условиях участия. Учитель демонстрирует информационно-просветительский ролик и уточняет у учеников, насколько они уяснили представленную информацию.

# **2. Интерактивное задание №1. «Выпуск новой Пушкинской карты».**

Учитель просит учеников пройти по QR-коду, представленному на слайде презентации, или вручную набрать в поисковике мессенджера Telegram «Пушкин помогает». Далее учитель просить запустить чат-бот «Пушкин помогает» и следовать его инструкциям. Учитель раздаёт памятку №1. Если у кого-то из учеников отсутствует смартфон или выход в интернет, то учитель предлагает выполнять задания в минигруппах по 2 человека.

Содержание задания 1 «Выпуск новой Пушкинской карты».

*1 действие. Знакомство с чат-ботом.*

*1 действие. Знакомство с чат-ботом.*

Обучающийся нажимает «Старт» (рис.1. Левое изображение) и знакомится с чатботом. Для продолжения необходимо нажать команду «/mood» (рис. 1. Правое изображение).

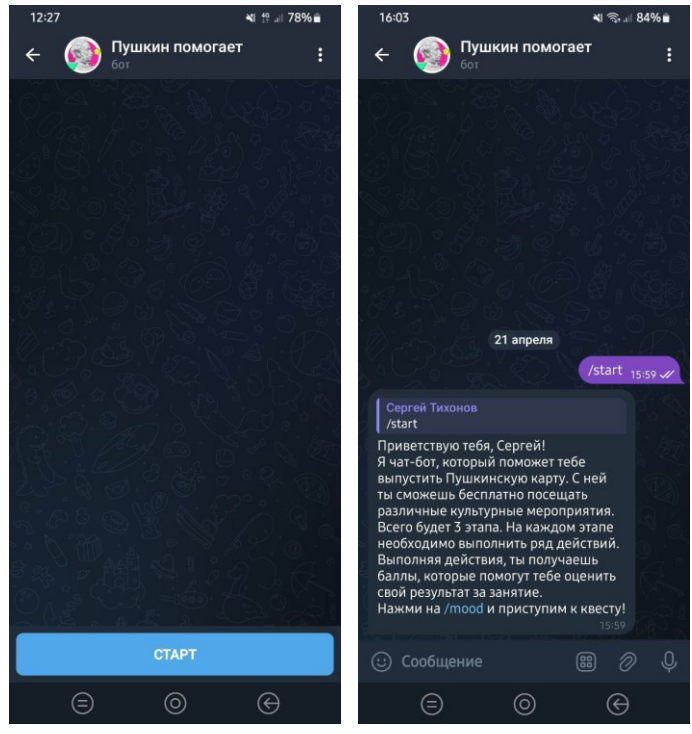

Рис. 1

### *2 действие. Указание местоположения.*

Чат-бот интересуется настроением обучающегося (рис. 2. Левое изображение) и просит пройти регистрацию, указав своё местоположение в формате: регион, город, название школы, номер класса (рис. 2. Правое изображение). Далее чат-бот предлагает нажать команду «/survey». После чего следует переход к первому заданию.

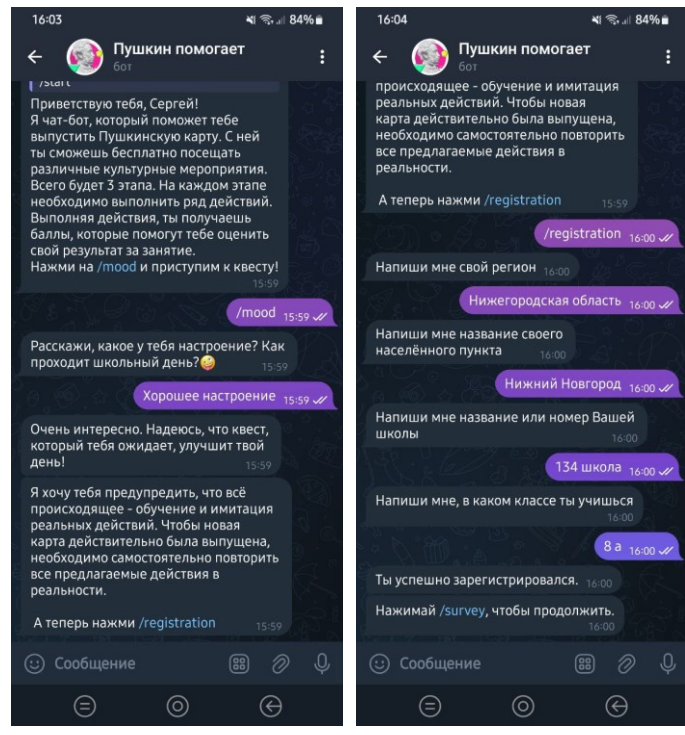

Рис. 2

*3 действие. Условия получения новой карты.*

Обучающийся отвечает на вопрос чат-бота: «Сколько тебе должно быть лет, чтобы выпустить новую Пушкинскую карту?»

Правильный ответ: А – от 14 до 22 лет включительно (рис. 3).

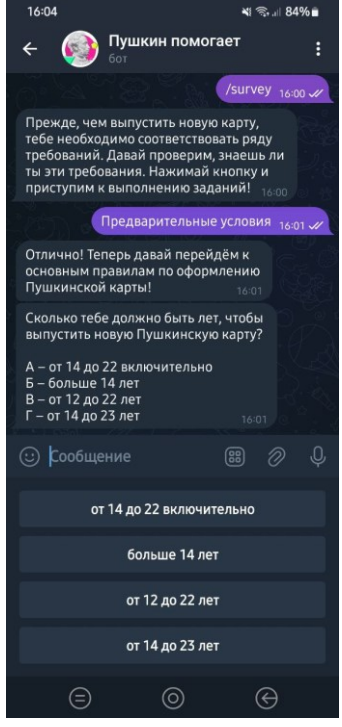

Рис. 3

Чат-бот спрашивает: «Гражданство какой страны необходимо иметь, чтобы зарегистрировать новую Пушкинскую карту?» Правильный ответ: Г – России (рис. 4).

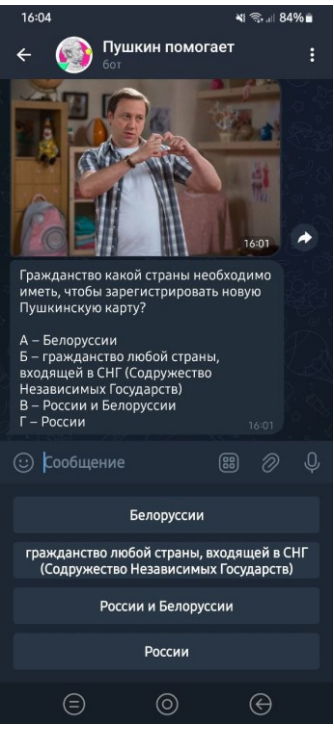

Рис. 4

Чат-бот спрашивает: «Кто может оформить Пушкинскую карту вместо тебя?» Правильный ответ: В – никто, карта именная (рис. 5. Левое изображение). Далее чатбот выставляет баллы за выполненные задания (рис. 5. Правое изображение).

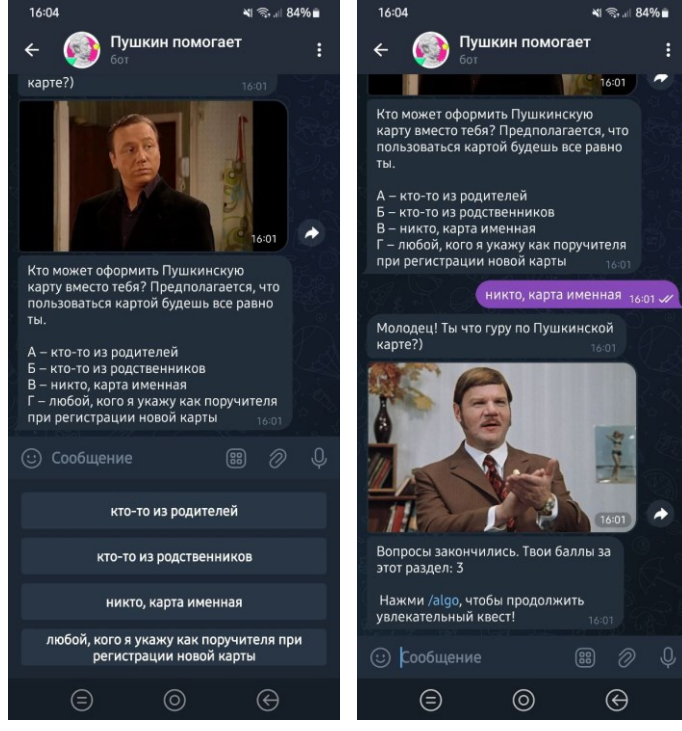

Рис. 5

*4 действие. Регистрация на Госуслугах.*

Чат-бот предлагает нажать команду «/algo» (рис. 6. Левое изображение). После чего начинается имитация регистрации на Госуслугах.

Чат-бот задаёт вопрос: «На каком сайте следует пройти регистрацию?» Правильный ответ: 2 – [www.gosuslugi.ru](http://www.gosuslugi.ru/) (рис. 6. Правое изображение).

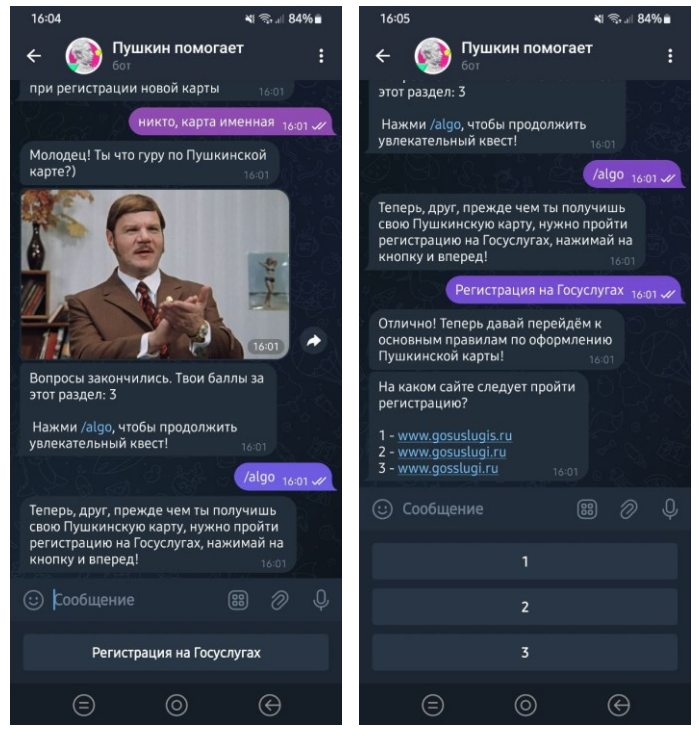

Рис. 6

Чат-бот спрашивает: «Какую из кнопок на скрине нужно нажать, чтобы зарегистрироваться на Госуслугах?»

Правильный ответ: 3 – зарегистрироваться (рис. 7).

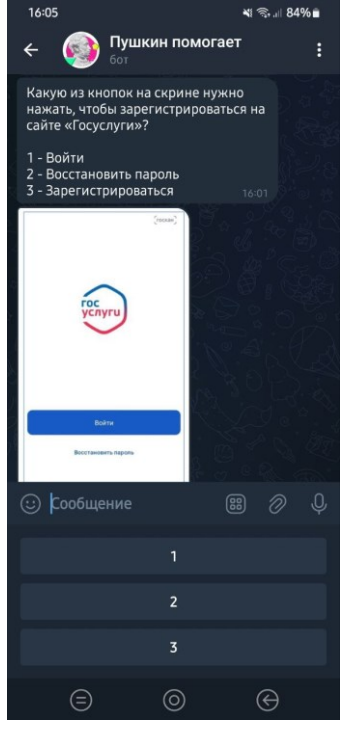

Рис. 7

Чат-бот спрашивает: «Какие данные необходимо указать в пустых полях?» Правильный ответ: 1 – Моя фамилия / Моё имя / Мой моб. номер / Мой адрес эл. почты (рис. 8). Далее чат-бот выставляет баллы за задание и предлагает выполнить команду «/obtaining». После чего запускается следующее задание.

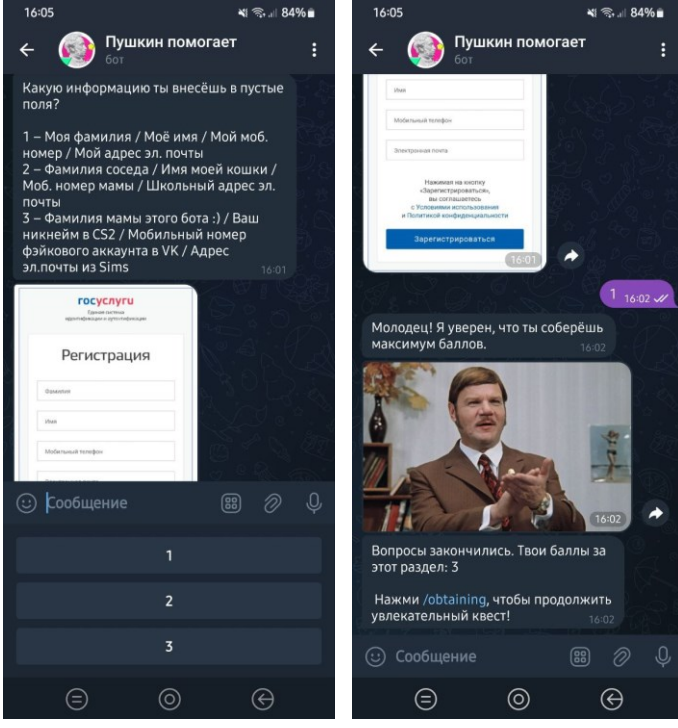

Рис. 8

*5 действие. Способы подтверждения учётной записи на Госуслугах.*

Чат-бот предлагает ознакомиться со способами подтверждения учётной записи на Госуслугах (рис. 9. Левое изображение). Обучающийся выбирает любой подходящий вариант, например, «Онлайн через интернет-банк» (рис. 9. Центральное изображение). Для продолжения обучающийся нажимает команду «/release» и с целью повышения вовлечённости в задание пишет рифму к слову «картина» (рис. 9/. Правое изображение).

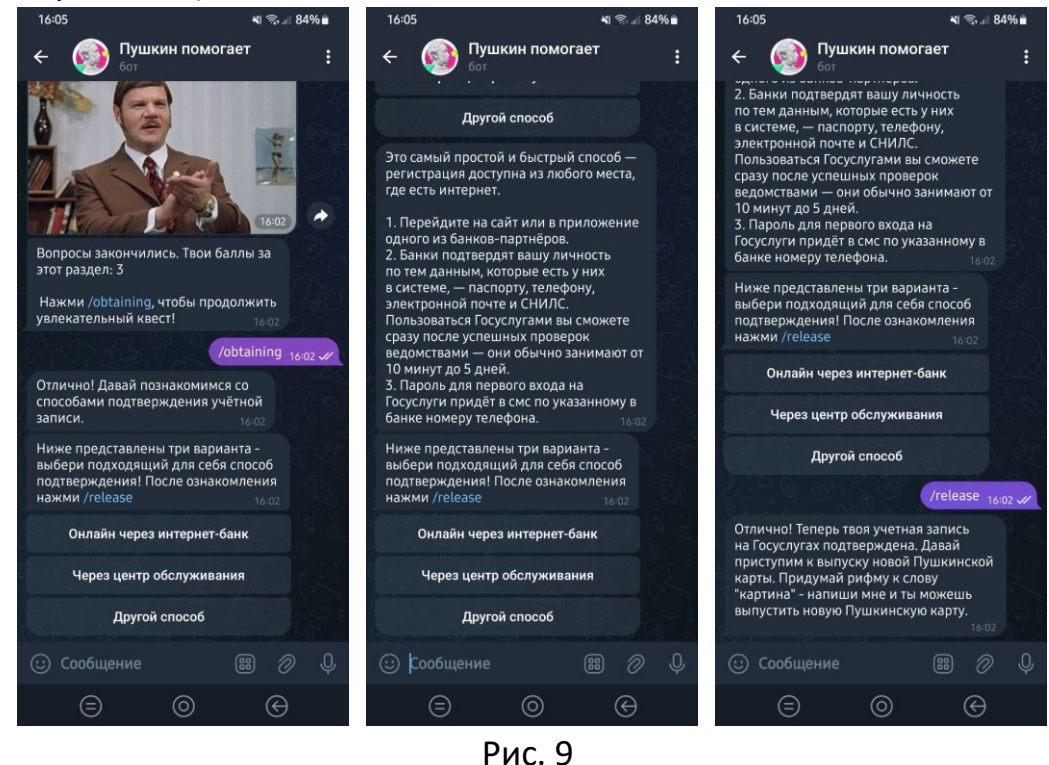

*6 действие. Выпуск виртуальной Пушкинской карты.*

Чат-бот предлагает сымитировать выпуск виртуальной Пушкинской карты (рис. 10. Левое изображение). Чат-бот предлагает сымитировать скачивание приложения Госуслуги.Культура. (рис. 10. Правое изображение).

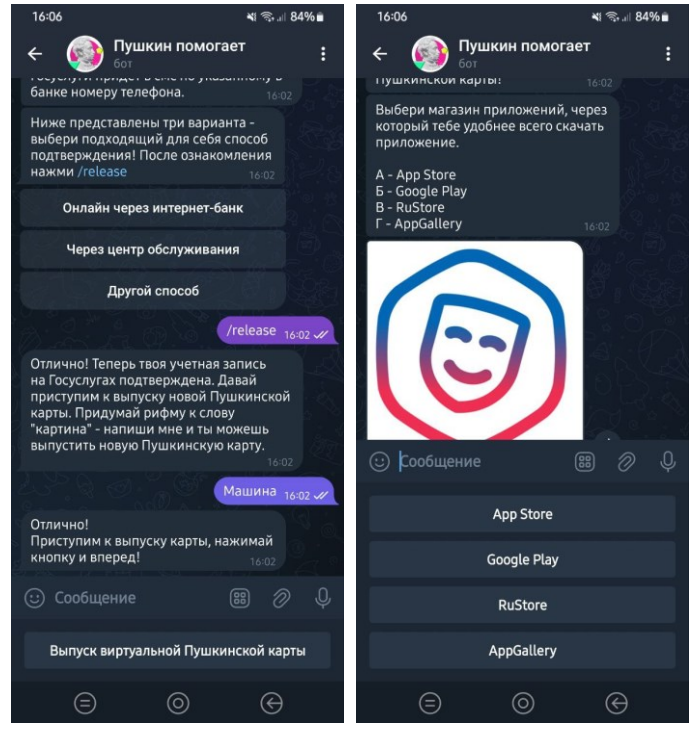

Рис. 10

Чат-бот предлагает войти в приложение через Госуслуги (рис. 11).

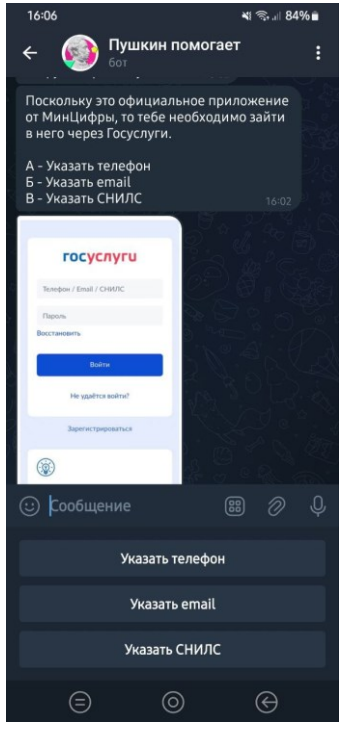

Рис. 11

Чат-бот сообщает, что карта выпущена, но в её изображении скрыта ошибка. Правильный ответ: «Номинал карты сейчас составляет 5000 рублей» (рис. 12).

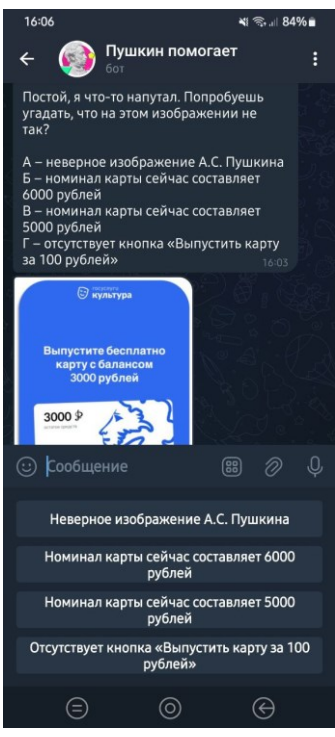

Рис. 12

Чат-бот предлагает дать согласие на передачу данных (рис. 13).

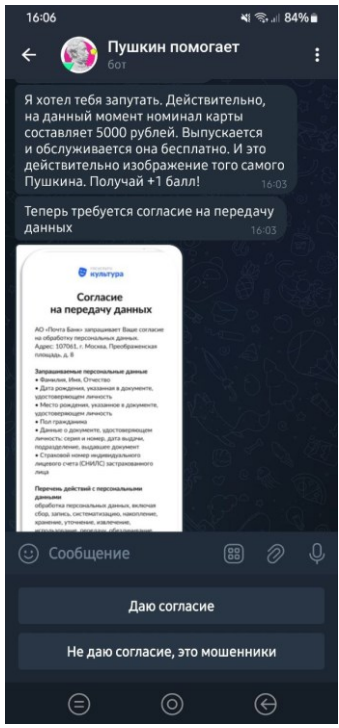

Рис. 13

Чат-бот предлагает сымитировать выполнение селфи для пользования новой Пушкинской картой (рис. 14).

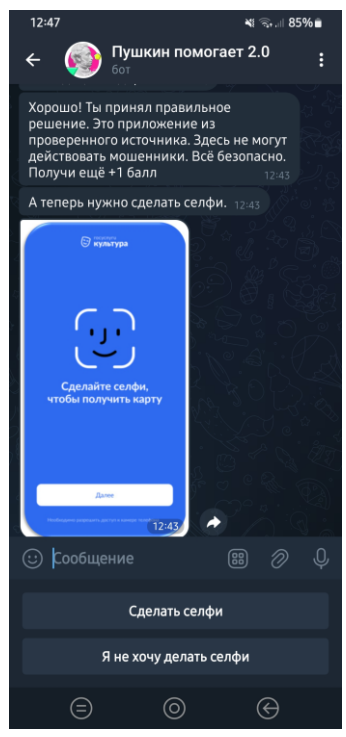

Рис. 14

Чат-бот предлагает подтвердить выпуск новой карты (рис. 15).<br>

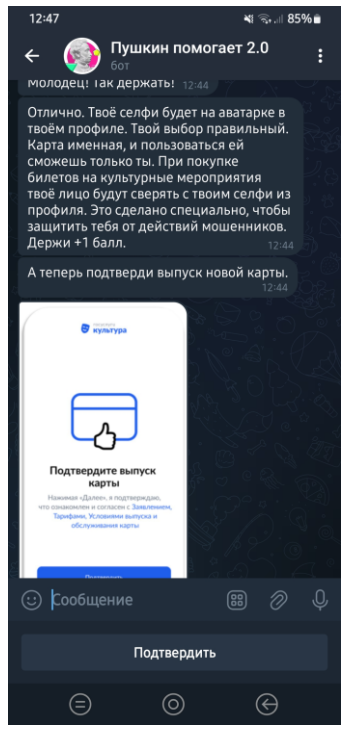

Рис. 15

Чат-бот предлагает ввести код подтверждения «1234» (рис. 16).

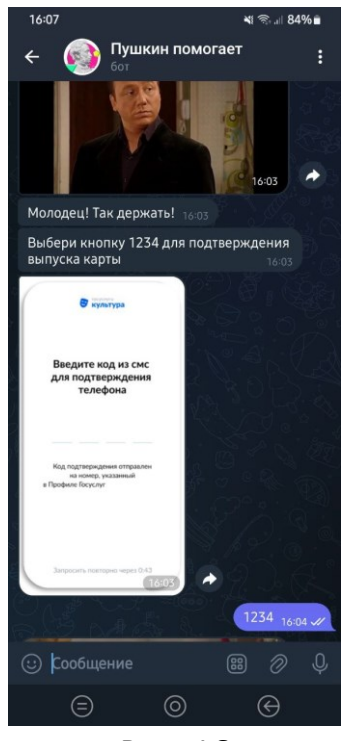

Рис. 16

Чат-бот демонстрирует, как выглядит виртуальная Пушкинская карта и предлагает нажать команду «/choice» (рис. 17). Учитель сообщает классу, что необходимо остановиться, обратить внимание на презентацию и ждать разрешение от учителя по выполнению следующего задания.

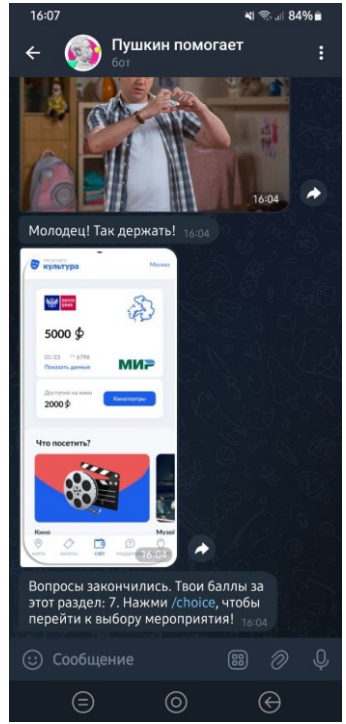

Рис. 17

**3. Интерактивное задание №2. «Выбор культурного мероприятия и покупка билета».** Учитель предлагает приступить к выполнению второго задания и выполнить команду чат-бота, а именно нажать кнопку «Выбор культурного мероприятия» (рис. 18. Левое изображение).

*1 действие. Знакомство с сайтом Культура.рф.*

Чат-бот просит перейти на сайт Культура.рф. Чат-бот задаёт проверочный вопрос: «Какой раздел меню находится в самом низу?»

Правильный ответ: Г – образование (рис. 18. Правое изображение).

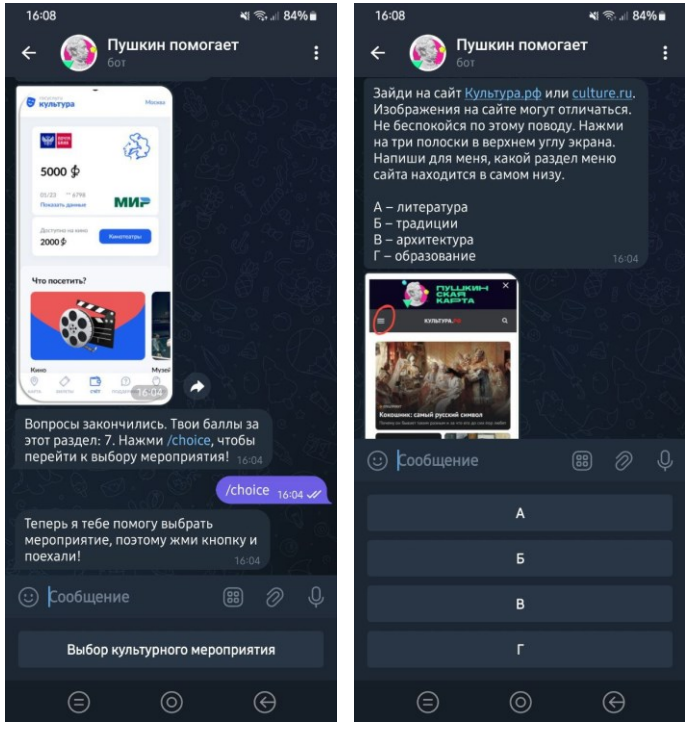

Рис. 18

Чат-бот предлагает на сайте Культура.рф указать своё реальное местоположение (рис. 19).

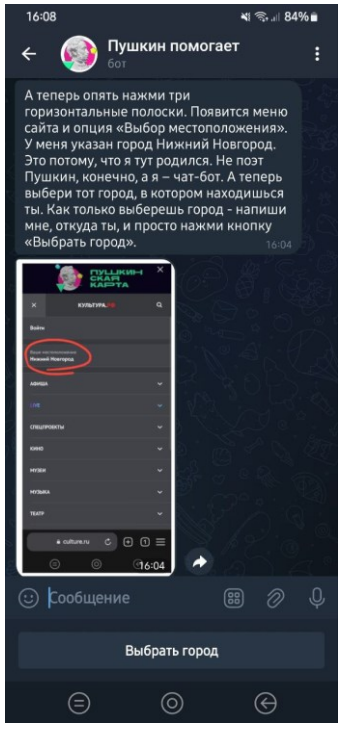

Рис. 19

Чат-бот предлагает на сайте Культура.рф перейти в раздел «Афиша» и выбрать опцию «Пушкинская карта» (рис. 20).

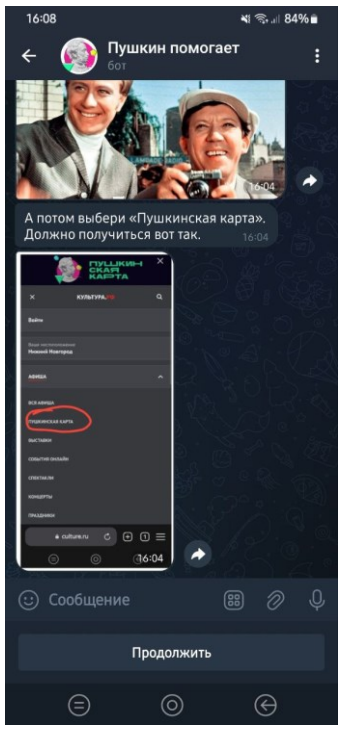

Рис. 20

Чат-бот предлагает на сайте Культура.рф. в разделе «Афиша России – Пушкинская карта» использовать фильтр мероприятий в привязке к реальному местонахождения обучающихся, участвующих в занятии (рис. 21).

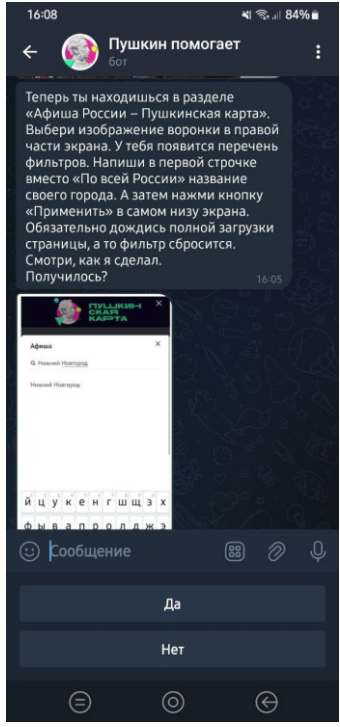

Рис. 21

*2 действие. Переход к следующему заданию.*

Чат-бот выставляет баллы за задание и предлагает нажать команду «/event» (рис. 22. Левое изображение). Далее чат-бот предлагает нажать кнопку «Покупка билетов по Пушкинской карту».

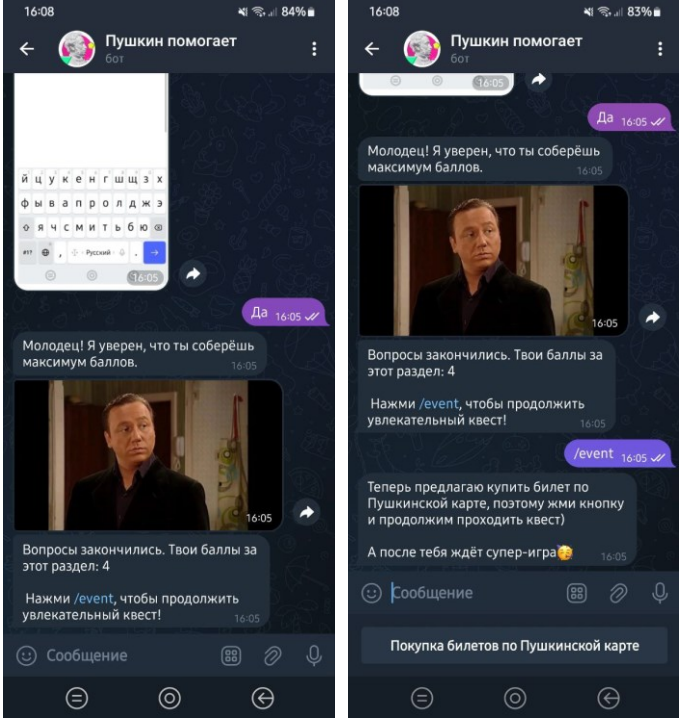

Рис. 22

*3 действие. Покупка билета на мероприятие.*

Чат-бот предлагает на сайте Культура.рф пролистать ленту мероприятий с учетом местоположения обучающихся и выбрать любое понравившееся мероприятие (рис. 23).

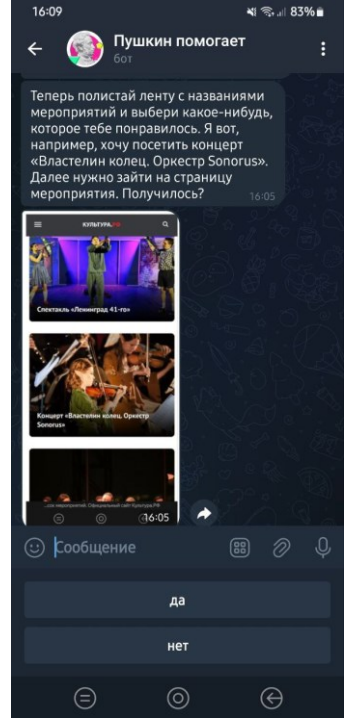

Рис. 23

Чат-бот предлагает перейти на страницу мероприятия (рис. 24).

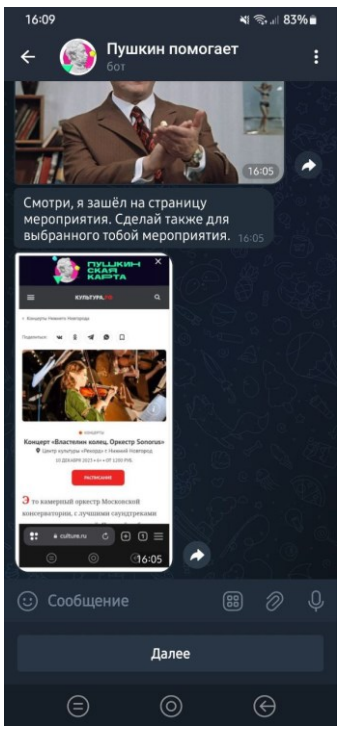

Рис. 24

Чат-бот предлагает перейти на сторонний ресурс для покупки билета на мероприятие (рис. 25).

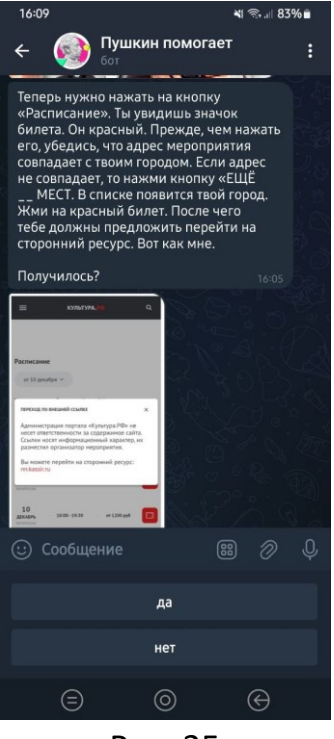

Рис. 25

Чат-бот предлагает сделать скриншот экрана смартфона обучающегося. На скриншоте должен изображаться сайт мероприятия с опцией покупки билета. Реальный билет покупать не нужно (рис. 26. Левое изображение).

Для продолжения необходимо отправить скриншот чат-боту (рис. 26. Правое изображение).

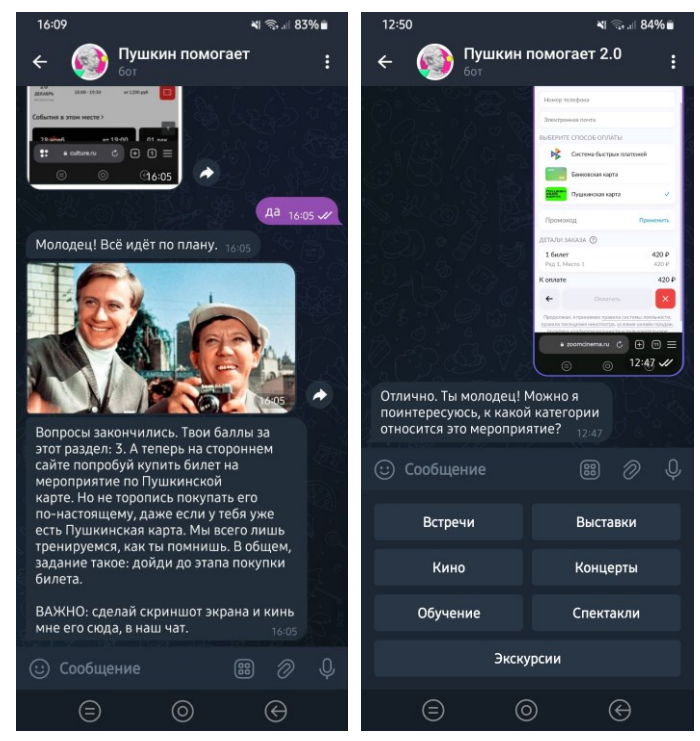

Рис. 26

# *4 действие. Мини-опрос.*

Чат-бот предлагает пройти мини-опрос, с целью контроля выполнения задания (рис. 27). Чат-бот интересуется к какой категории имело отношение мероприятие (рис. 27. Левое изображение). Далее чат-бот спрашивает как называется это мероприятие (рис. 27. Центральное изображение). В заключении чат-бот интересуется чем заинтересовало это мероприятие обучающегося (рис. 27. Правое изображение).

После чего учитель предлагает обучающимся остановиться, обратить внимание на презентацию и ждать разрешение от учителя приступить к выполнению финального задания.

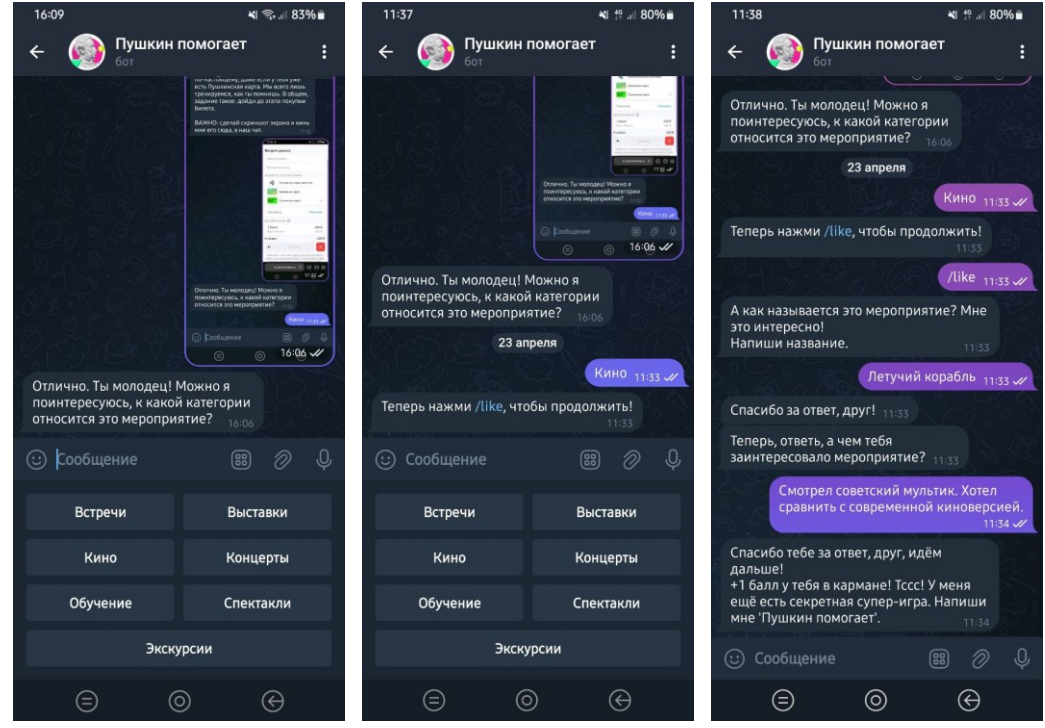

Рис. 27

# **4. Интерактивное задание №3. «Признаки мошенничества с Пушкинской картой».**

Учитель предлагает приступить к выполнению третьего задания.

Чат-бот предлагает обучающимся пройти Игру №1. Обучающемуся необходимо прочитать вопрос и определить имеет ли он отношение к мошенничеству с Пушкинской картой или нет (рис. 28).

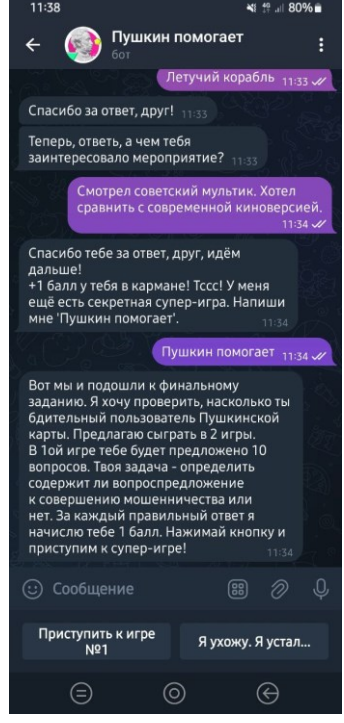

Рис. 28

*Список вопросов с правильными ответами*

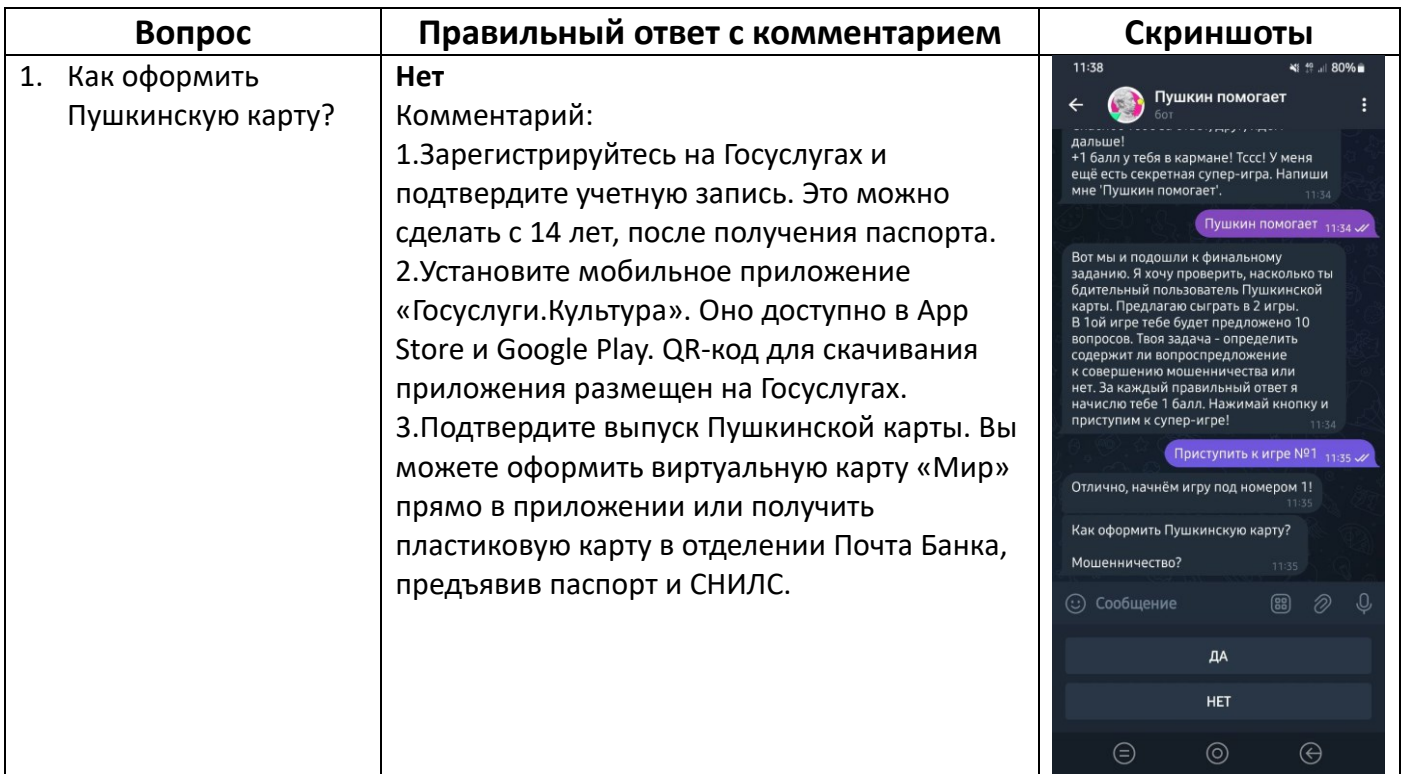

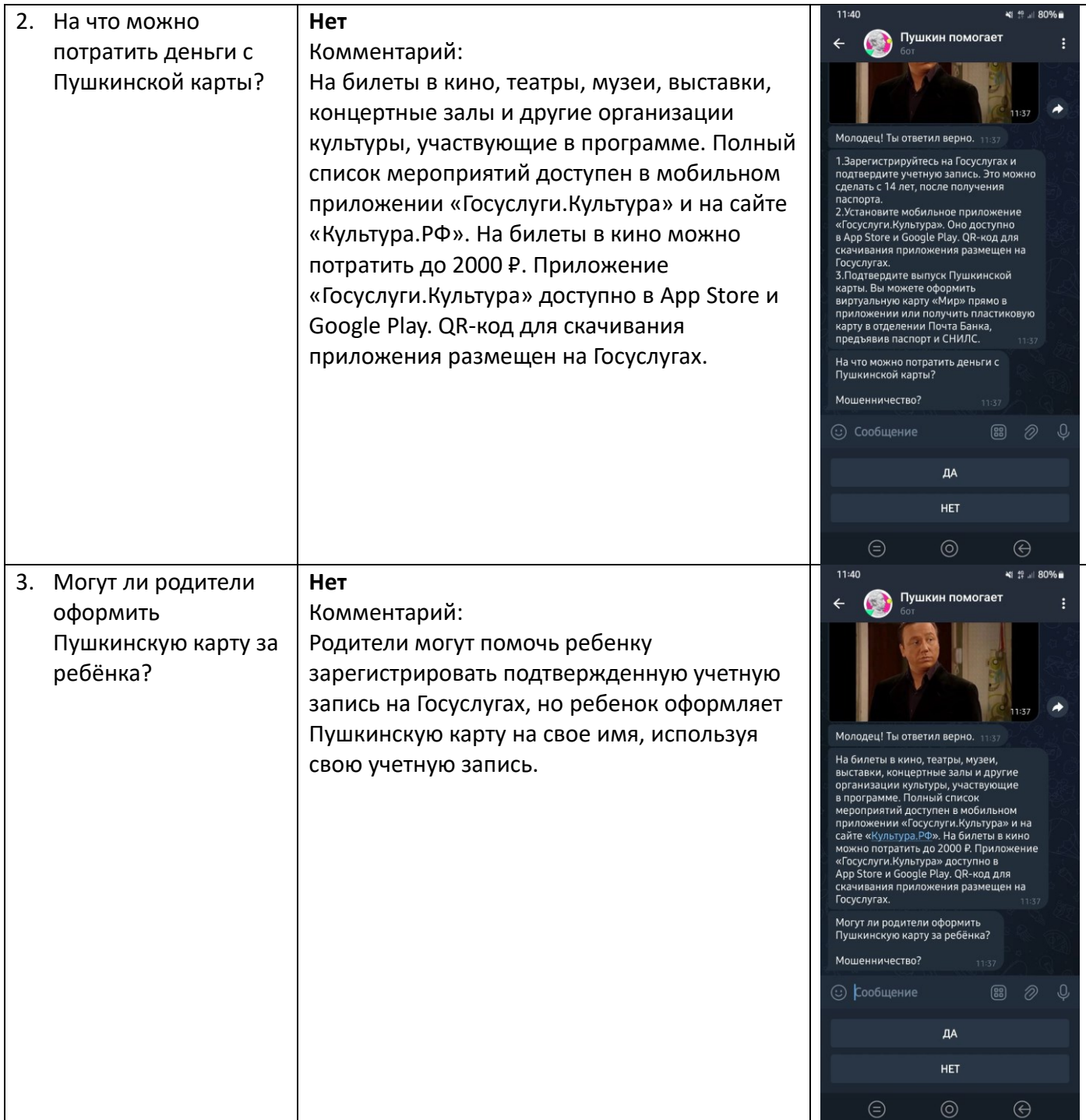

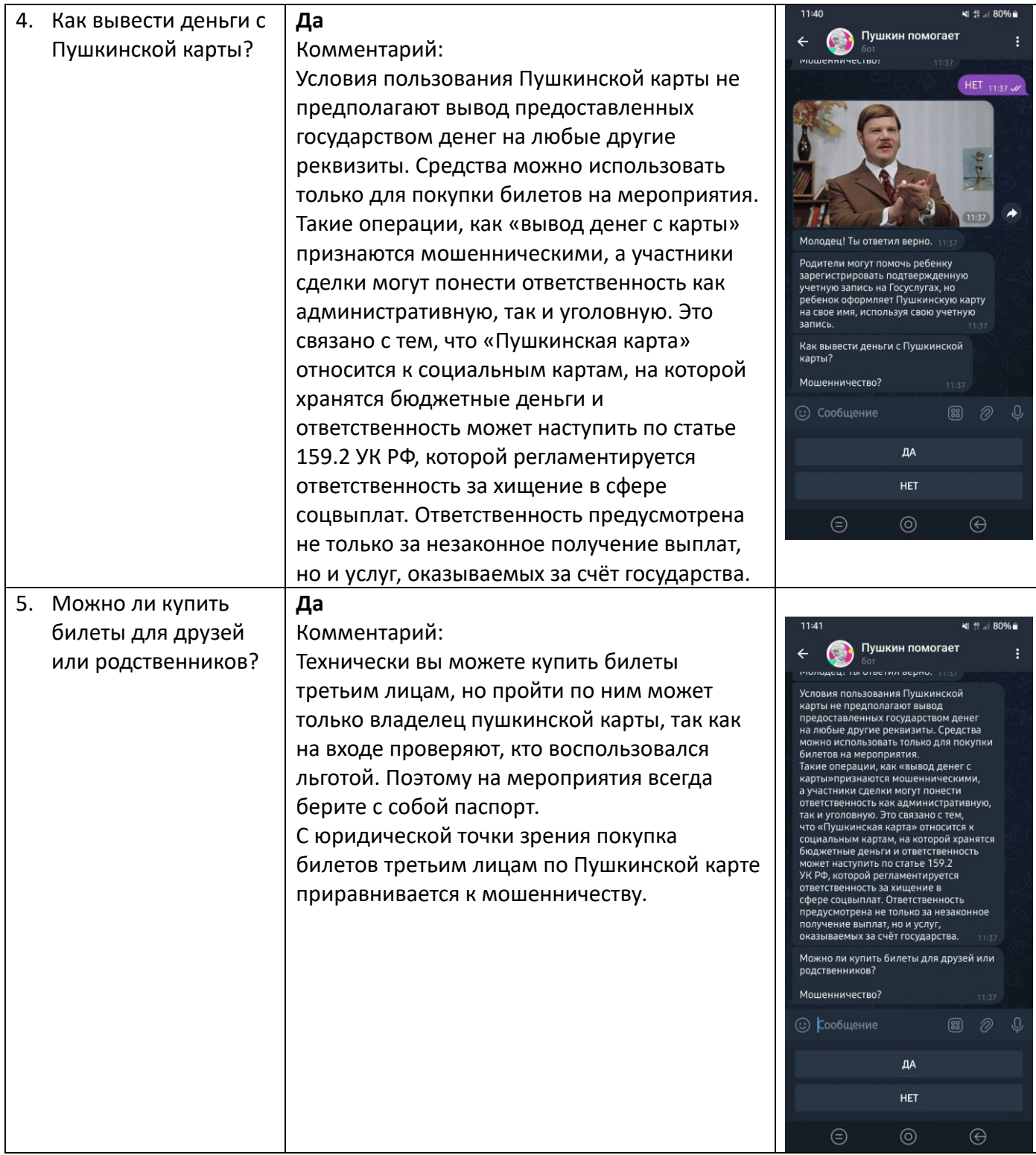

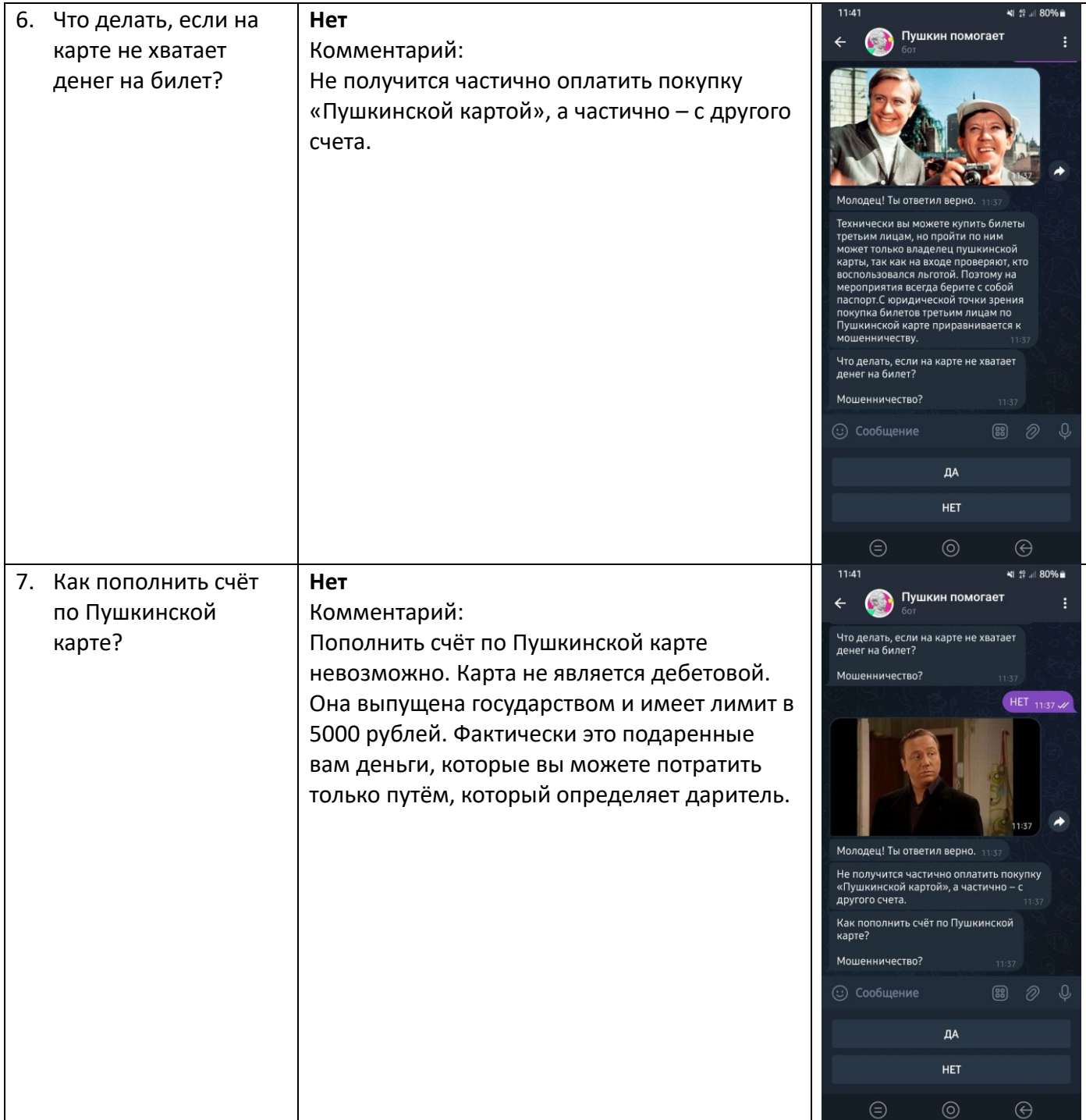

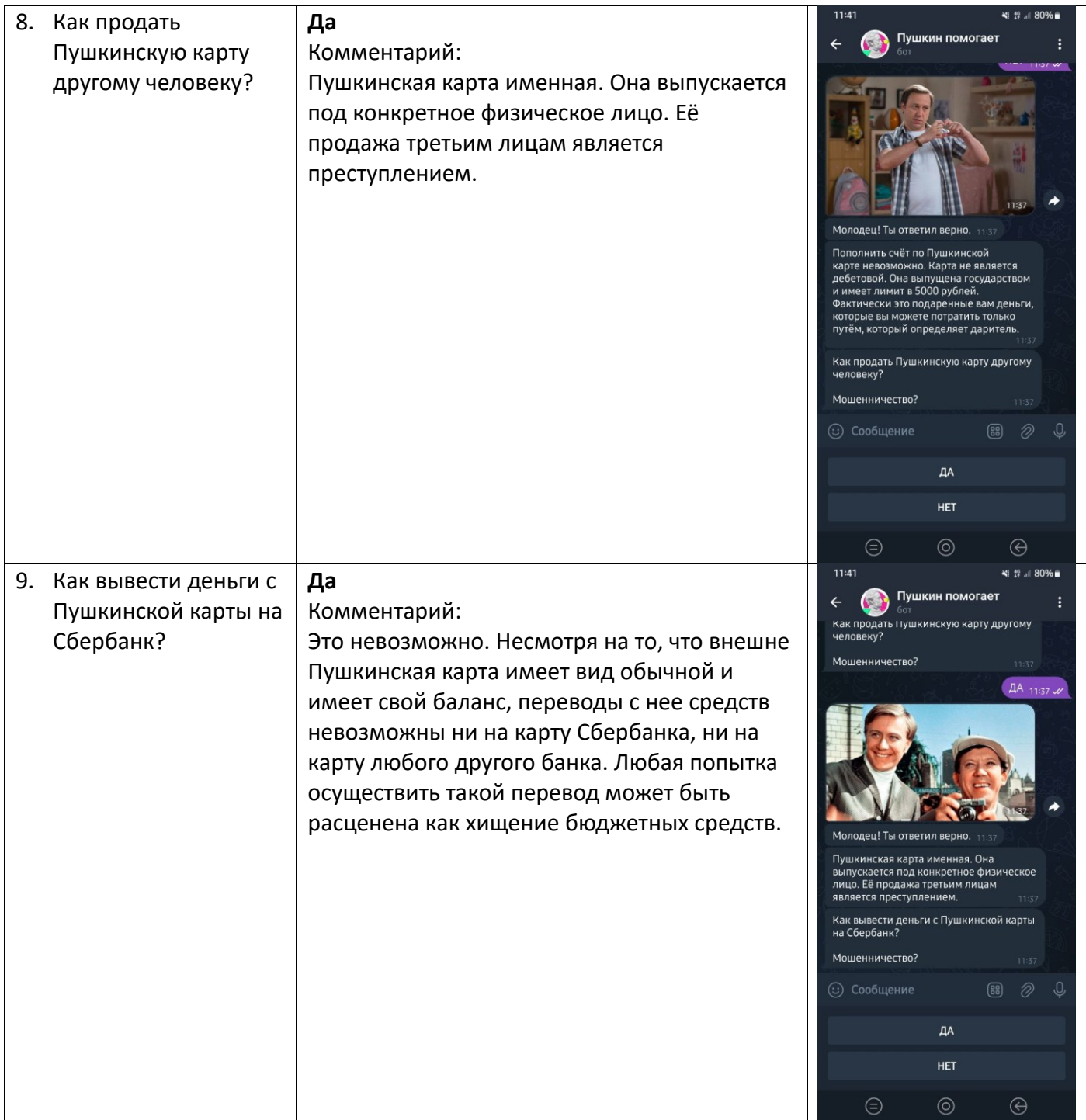

Далее чат-бот предлагает обучающимся пройти Игру №2 (рис. 29. Левое изображение). Обучающимся необходимо прочитать фразы, описывающие ситуации, которые могут возникнуть у пользователей Пушкинской карты (рис. 29. Правое изображение). Задача обучающегося – определить, какие фразы и/или ответы содержат признаки мошенничества, и выбрать ответ законопослушного, порядочного гражданина.

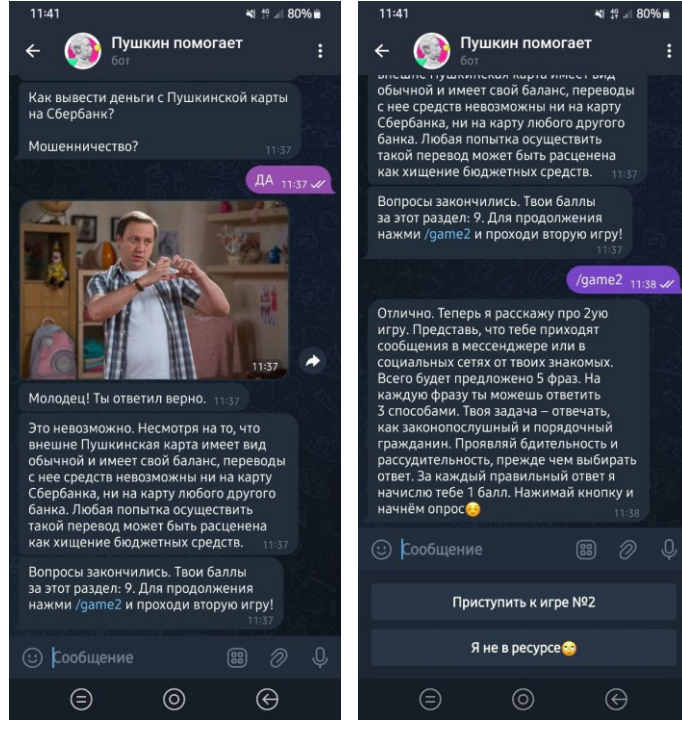

Рис. 29

#### *Список фраз с правильными ответами*

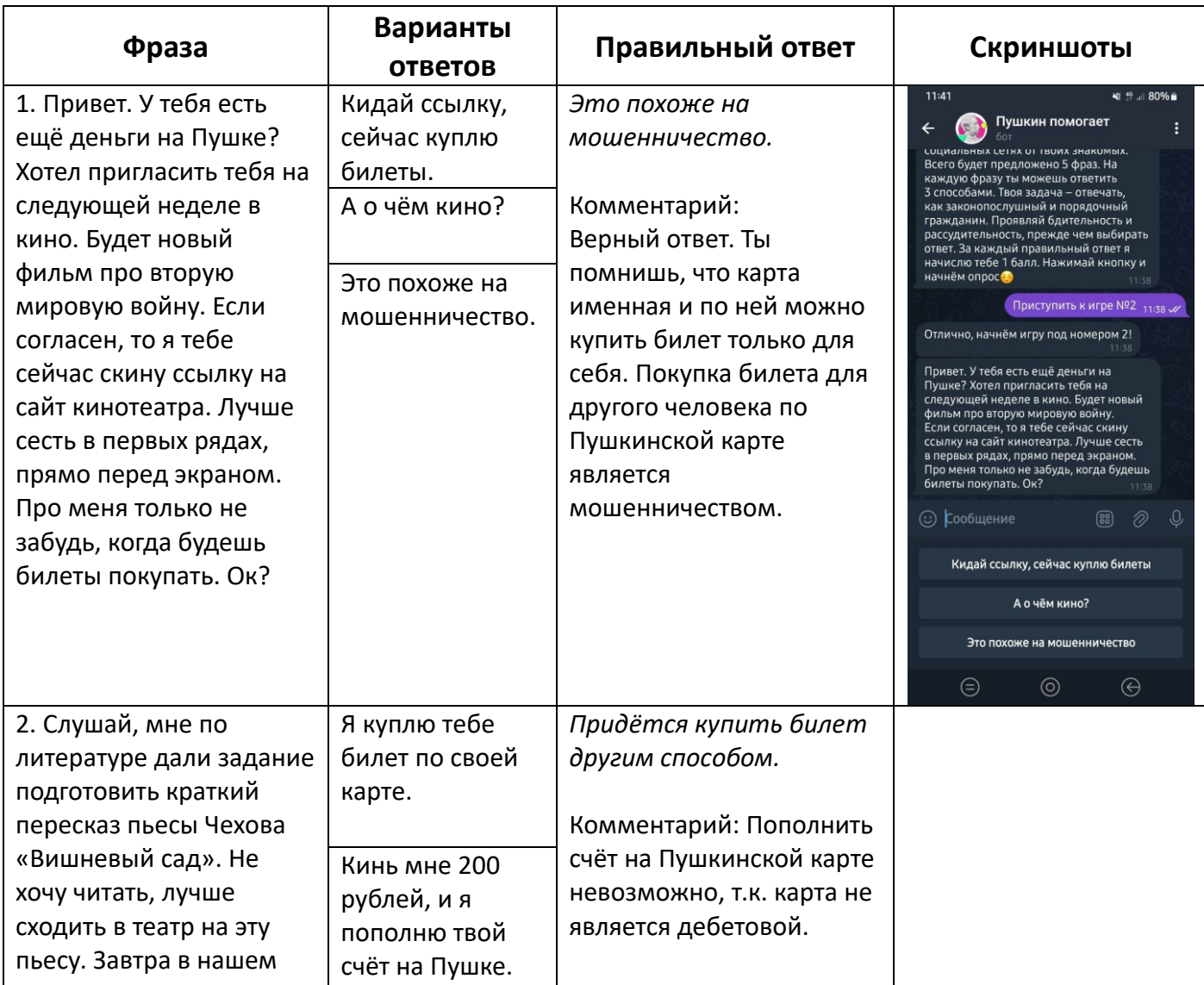

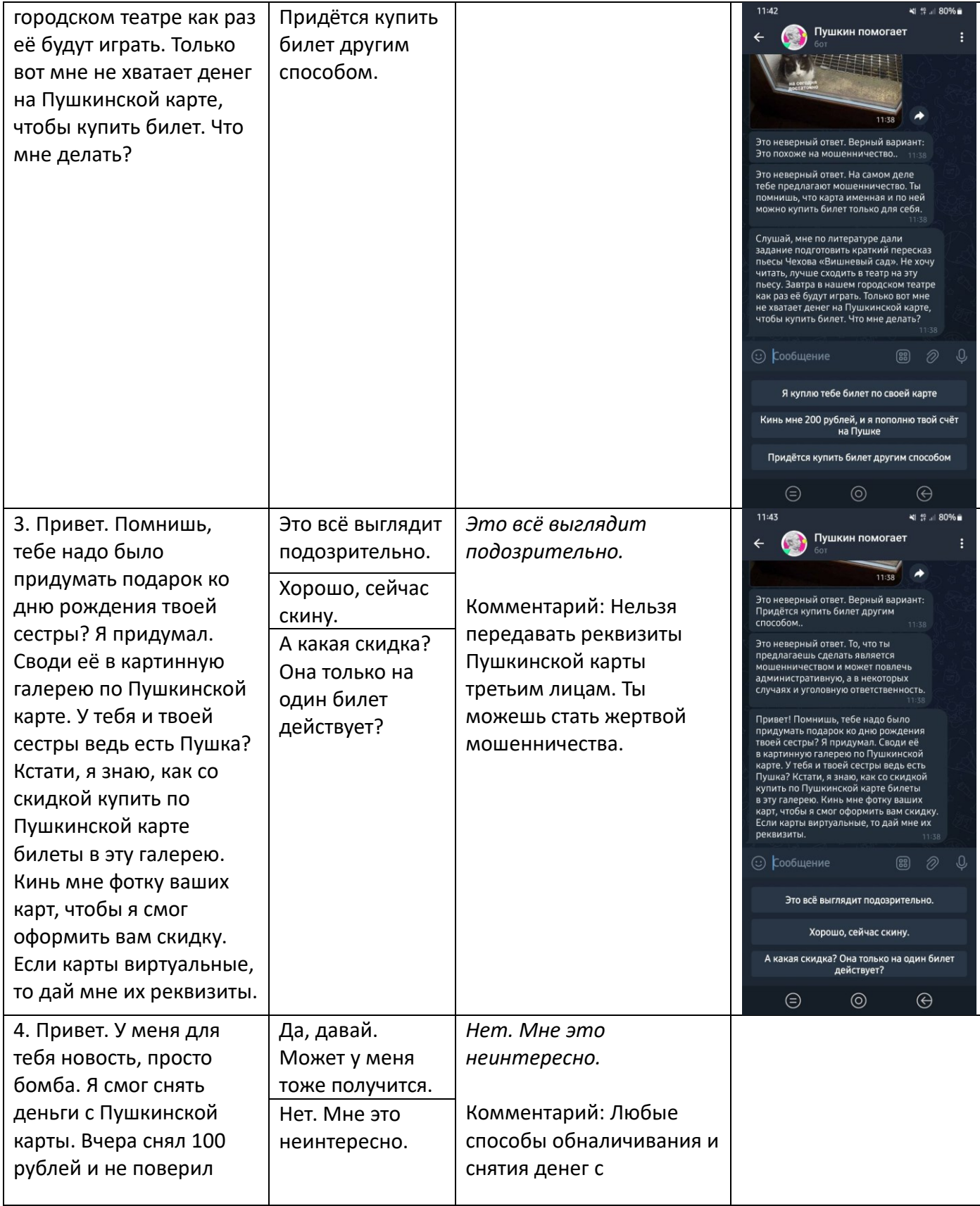

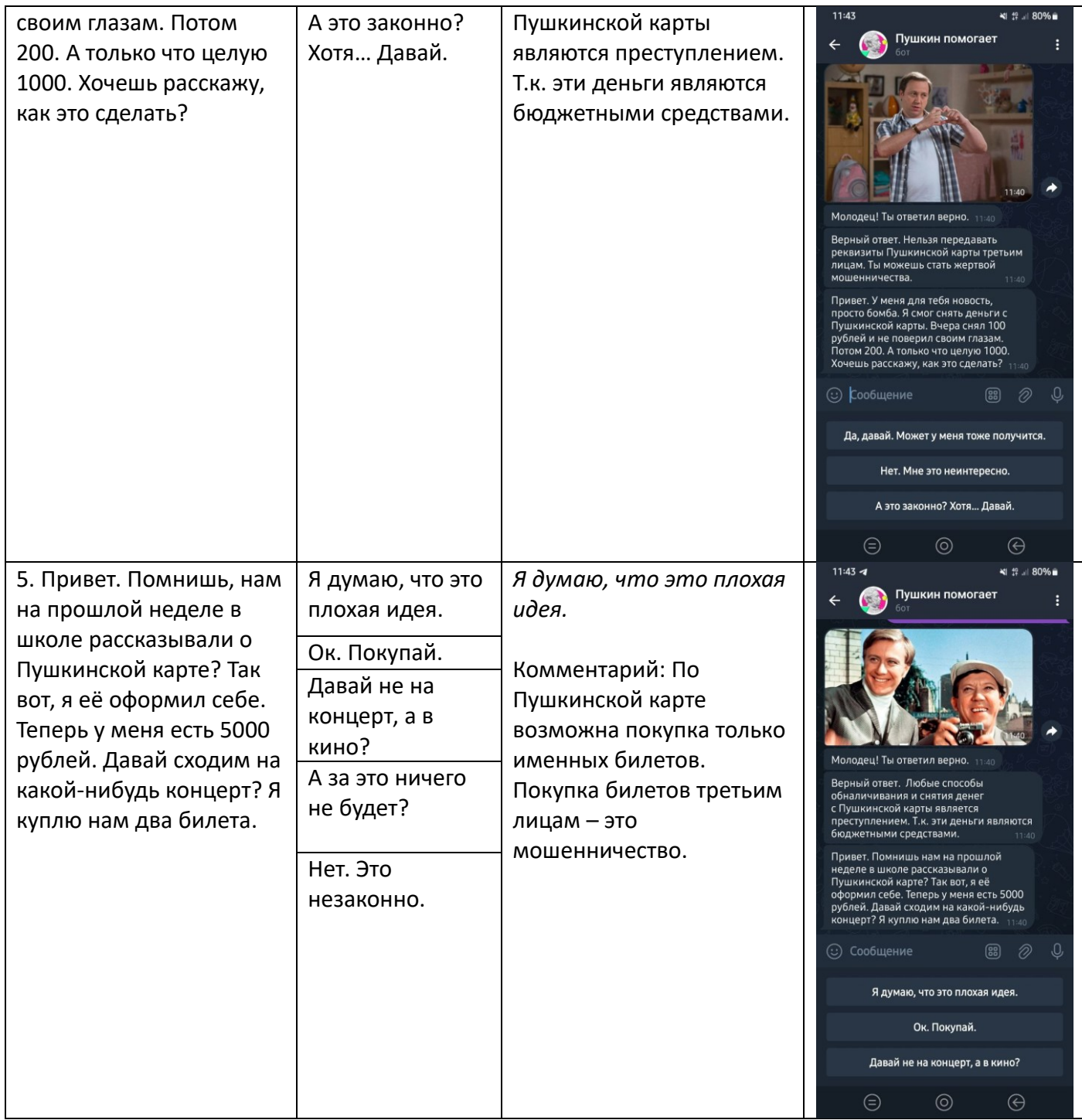

### **5. Обратная связь и рефлексия.**

Учитель предлагает оставить свой отзыв о занятии и ответить на дополнительные вопросы в чат-боте.

*1 действие. Отзыв о занятии.*

Чат-бот предлагает оставить отзыв о занятии, пройдя опрос (рис. 30. Левое изображение), выбрав несколько вариантов ответов на предлагаемый вопрос (рис. 30. Правое изображение).

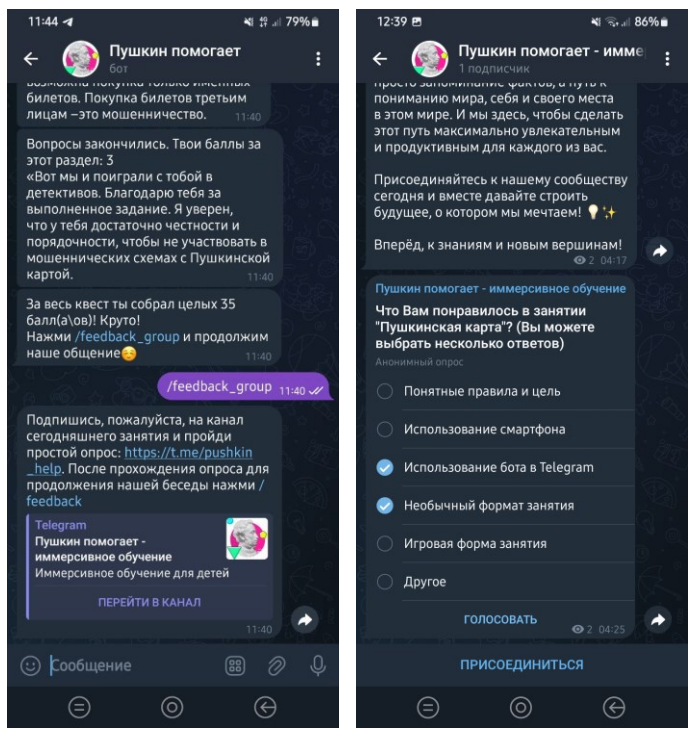

Рис. 30

*2 действие. Дополнительные вопросы.*

Чат-бот предлагает ответить, насколько понравилось занятие (рис. 31. Левое изображение). Далее чат-бот предлагает ответь, что понравилось делать больше всего (рис. 31. Центральное изображение). В завершении чат-бот предлагает обучающемуся написать желаемые мероприятия, которые возможно было бы провести в его школе по Пушкинской карте (рис. 31. Правое изображение).

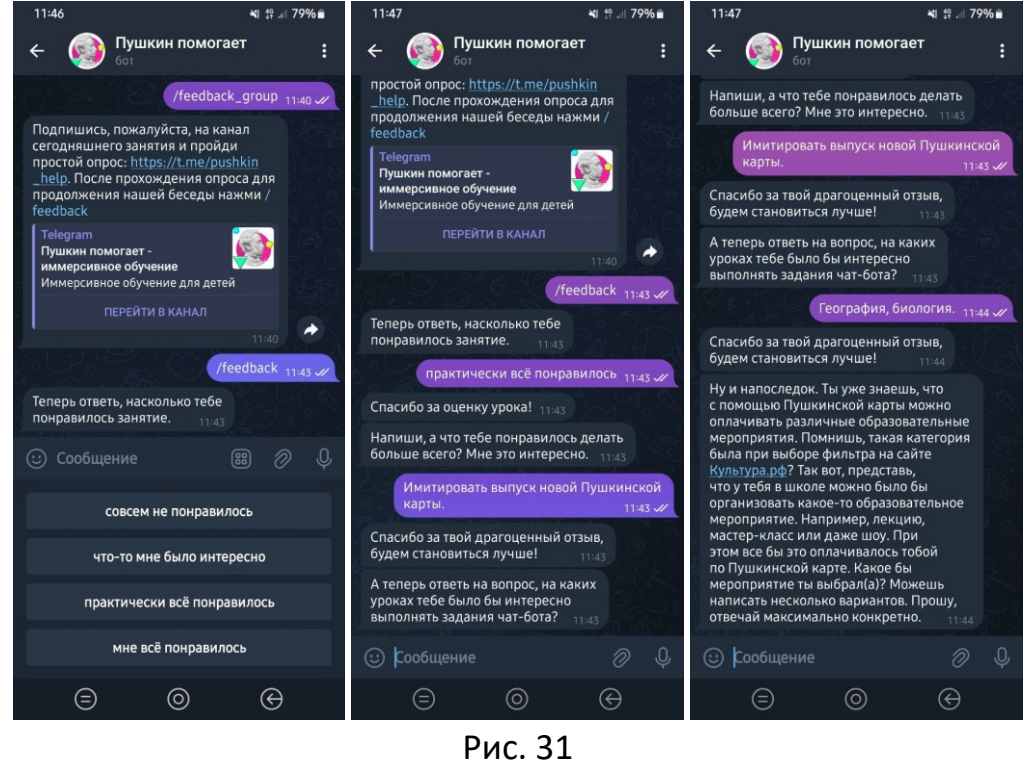

Чат-бот благодарит обучающегося за участие в занятии (рис. 32).

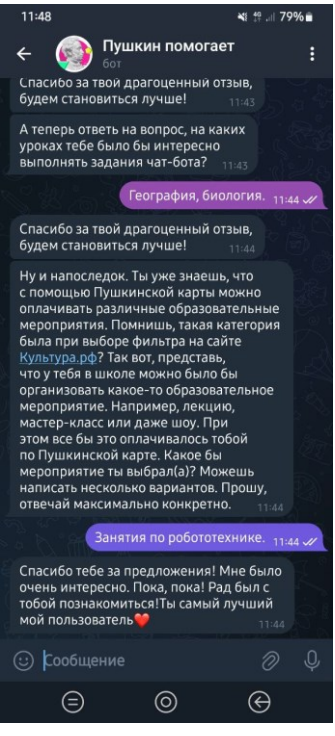

Рис. 32